Mobile View

1. Once you have logged into your account, go to your profile page by selecting "My Profile" and then selecting "My Info".

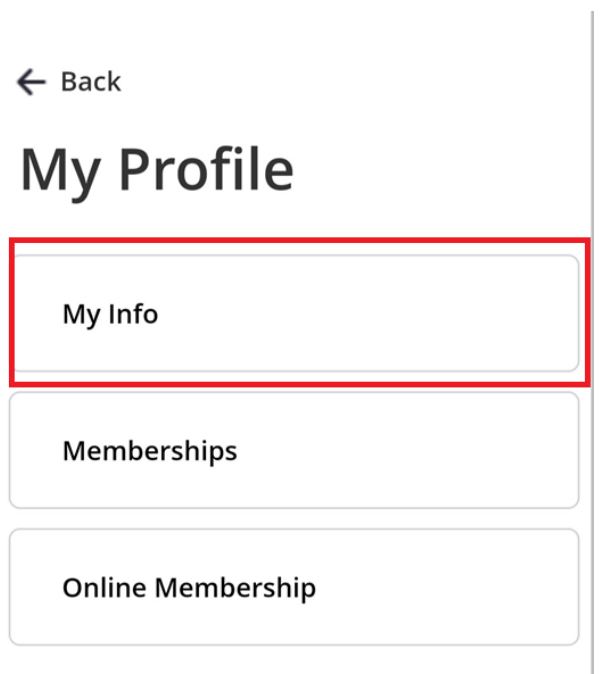

2. Scroll down to "Schedules" and select "Switch to List View".<br>
Schedules

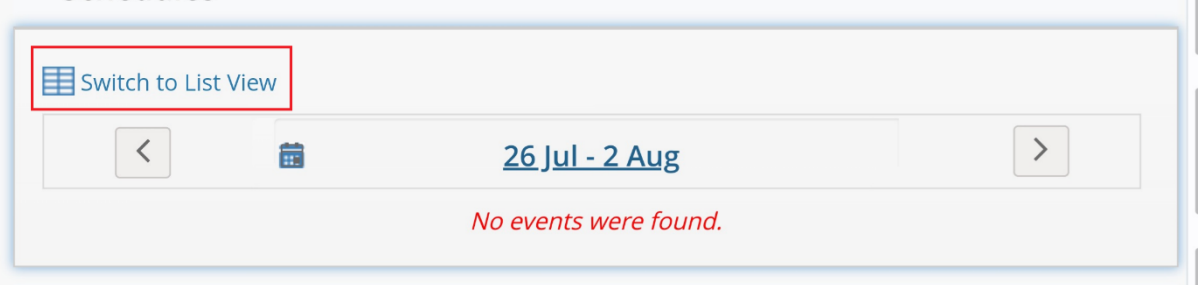

 $\mathcal{A}$ 

# 3. Select "Actions".

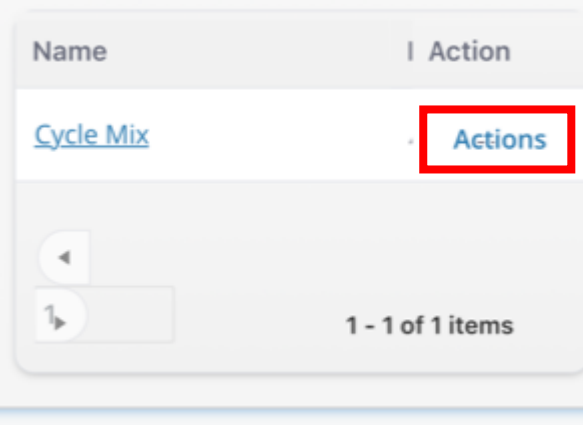

## 4. Select "Withdraw".

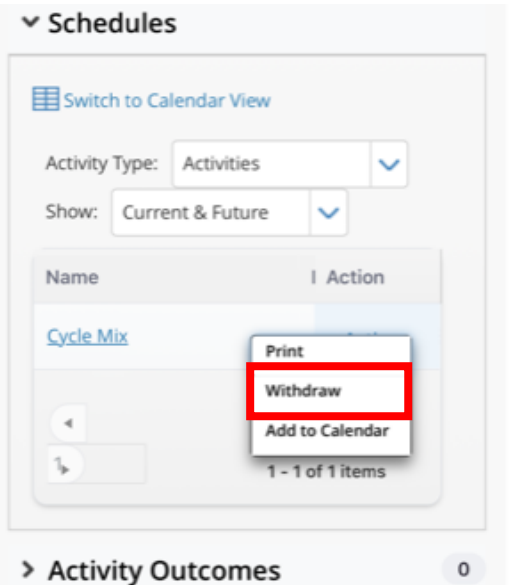

## 5. Select "Withdraw".

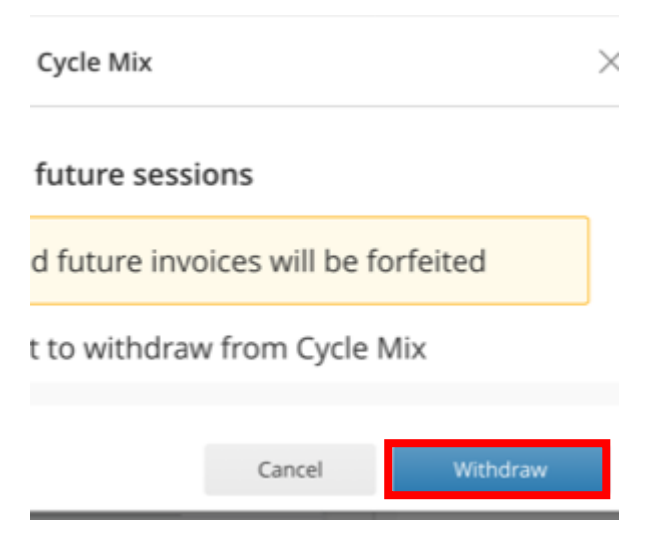

#### Laptop or PC View

# 1. Once you have logged into your account, go to your profile page by hovering over "My Profile" and then selecting "My Info"

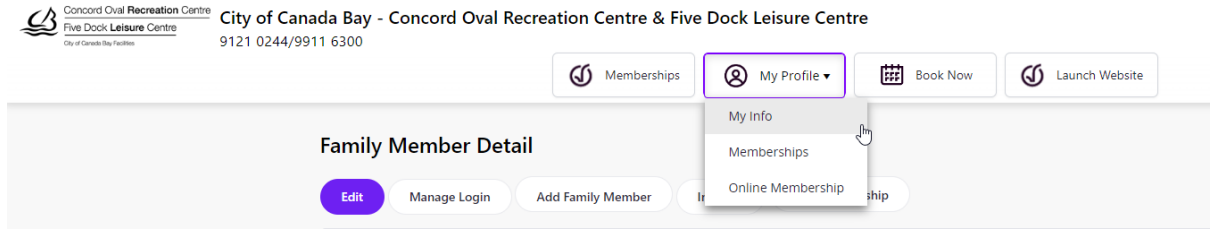

## 2. Scroll down to "Schedules" to see an overview of your bookings

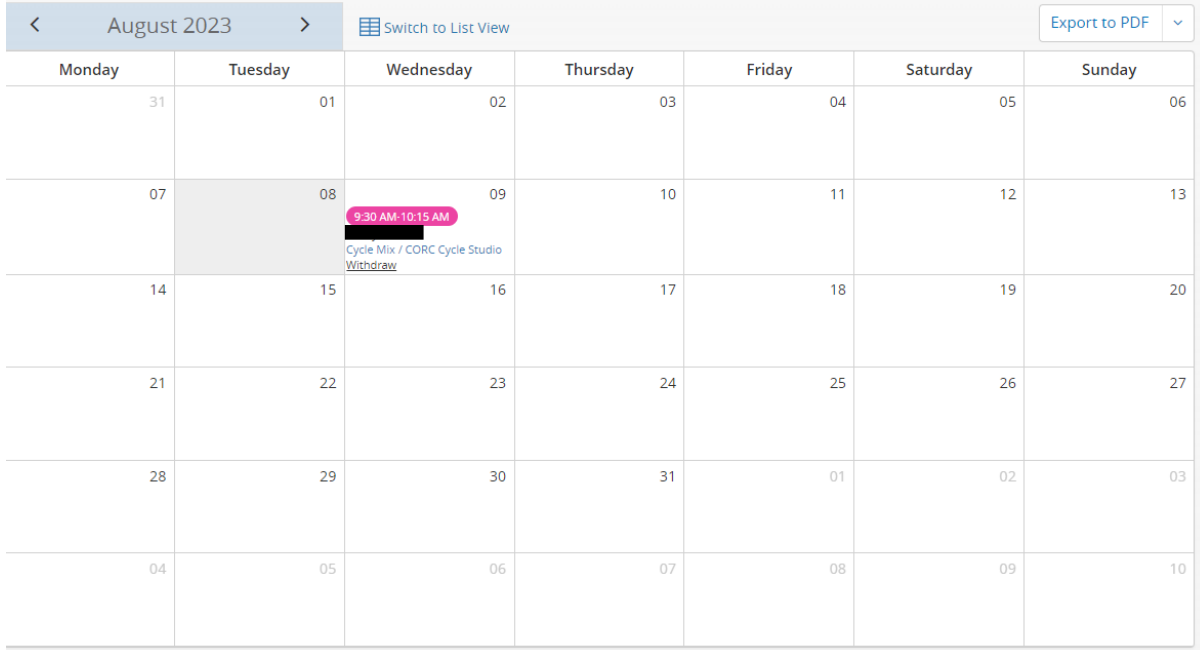

# 3. Once you have found your booking, select the withdraw button

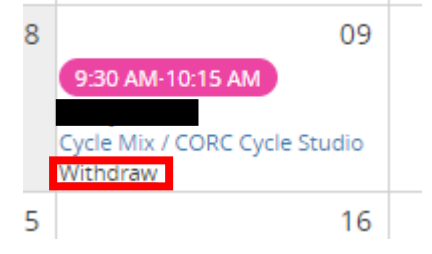

4. On the below pop-up, select "withdraw". The payment will automatically be added to your account credit for us against a future booking.

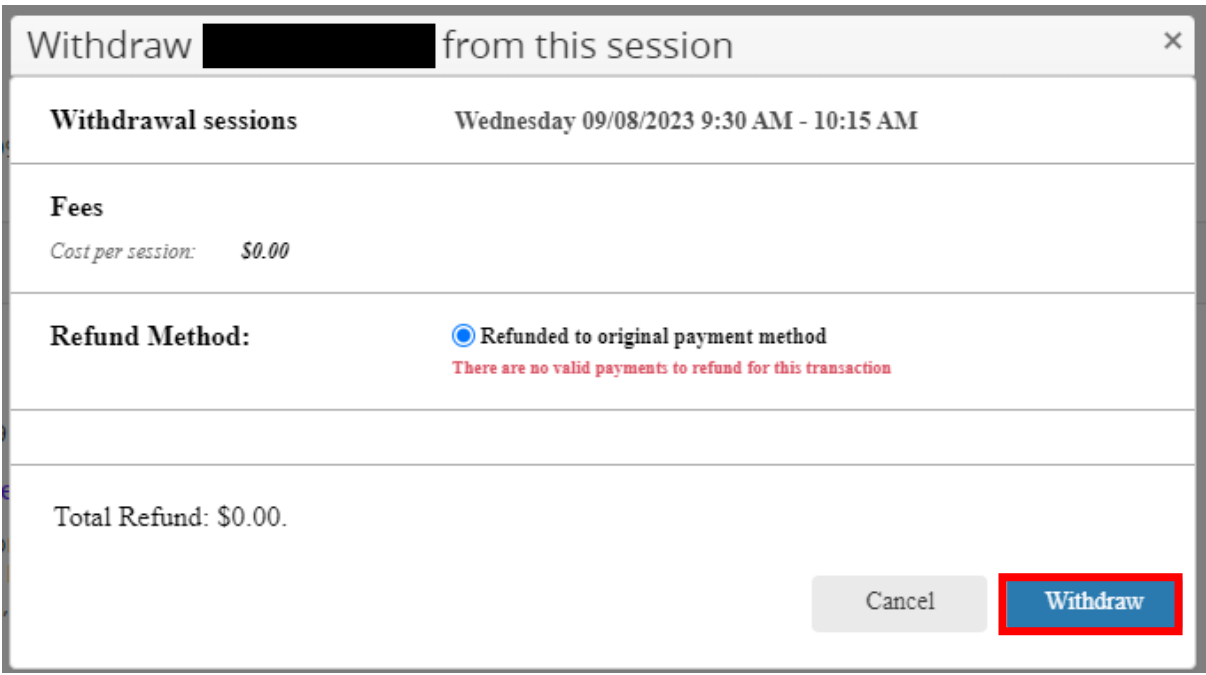

# 5. Once the session has been withdrawn, you will see the below confirmation!

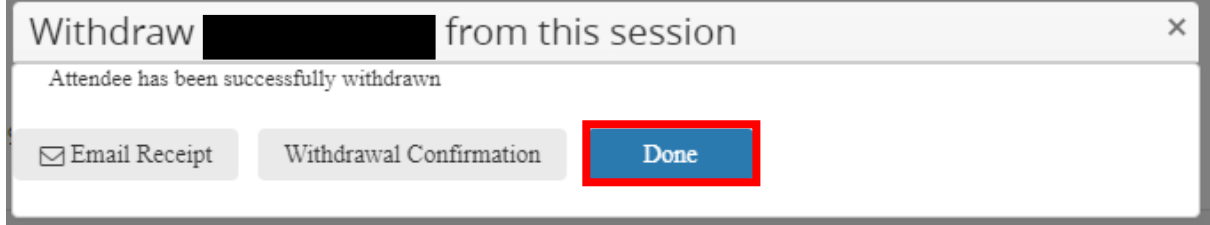